# **ISTRUZIONI PER LA COMPILAZIONE DELLA RICHIESTA DI ACQUISTO DI ATTREZZATURE INFORMATICHE**

## **ACCESSO ALL'APPLICATIVO RAOL**

- Aprire la pagina <https://raol.unifi.it/login.php>
- Inserire le proprie credenziali di autenticazione unica di Ateneo

## **INSERIMENTO DI UNA NUOVA RICHIESTA D'ACQUISTO DI BENI O SERVIZI**

- Cliccare sul pulsante "Richieste" identificato dal carrello rosso
- Cliccare sul pulsante verde in alto a destra della videata "+ COMPILA UNA NUOVA RICHIESTA D'ACQUISTO"

# $\blacktriangleright$  Richieste

+ COMPILA UNA NUOVA RICHIESTA DI ACQUISTO  $\left| \cdot \right|$ 

# **COMPILAZIONE DEI DATI PER L'ACQUISTO DI ATTREZZATURE INFORMATICHE**

*Si precisa che i toner per le stampanti non rientrano nelle attrezzature informatiche, ma essendo materiale di consumo sono soggetti a "chiamate" specifiche con tempistiche diverse.*

Proseguire nella compilazione della richiesta d'acquisto secondo la traccia che segue:

# **ATTENZIONE: PER RIEMPIRE I CAMPI NON FARE COPIA INCOLLA IN QUANTO LA PROCEDURA NON FA SALVARE LA RICHIESTA**

- 1. Inserire nel titolo anche la dicitura **attrezzature informatiche nome del mese/anno**
- 2. Inserire nella motivazione un riferimento sia allo svolgimento di attività didattiche che di ricerca (la natura stessa dei beni oggetto di questo acquisto non ci permette di identificare in maniera univoca la loro destinazione d'uso)

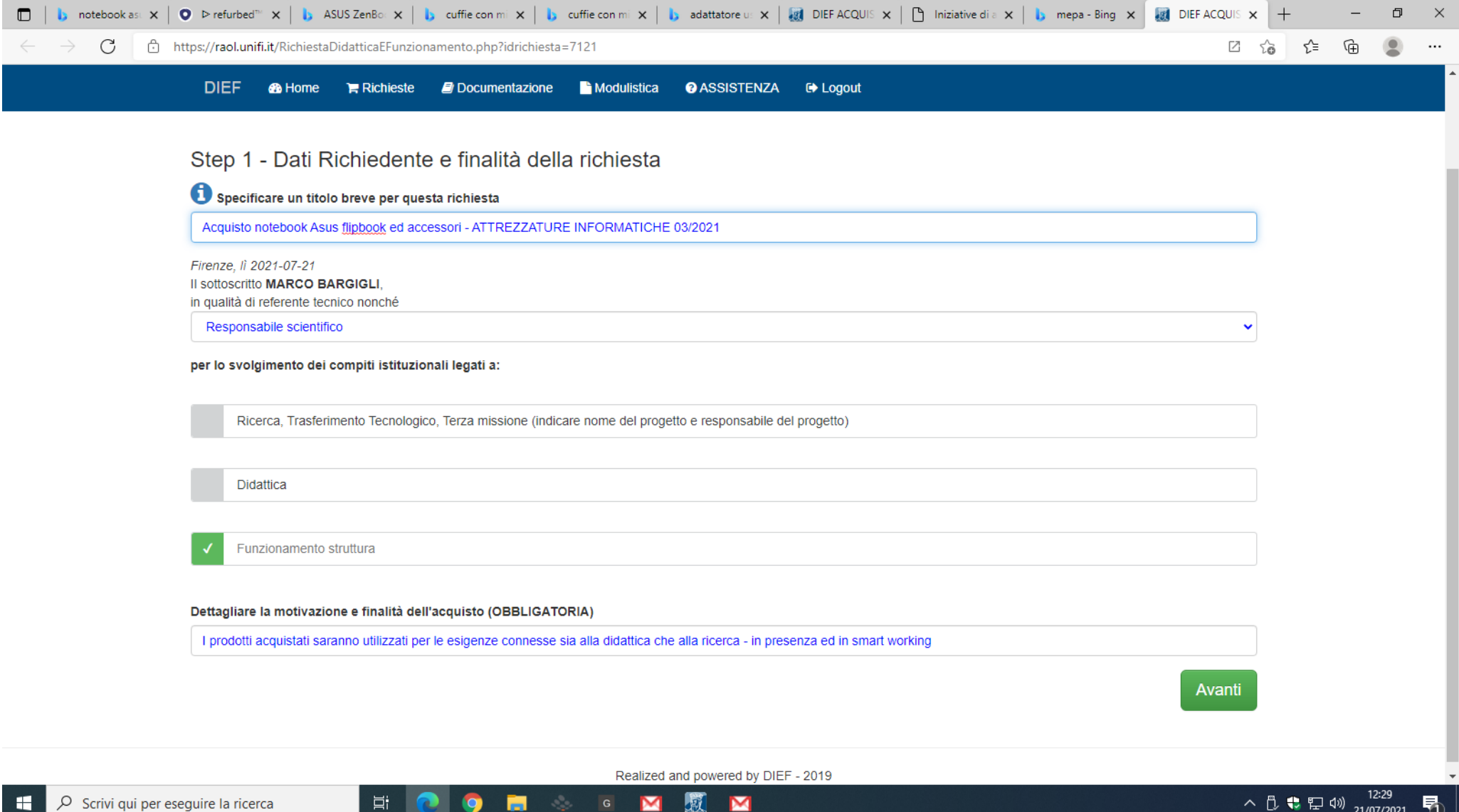

1. Selezionare beni e servizi informatici

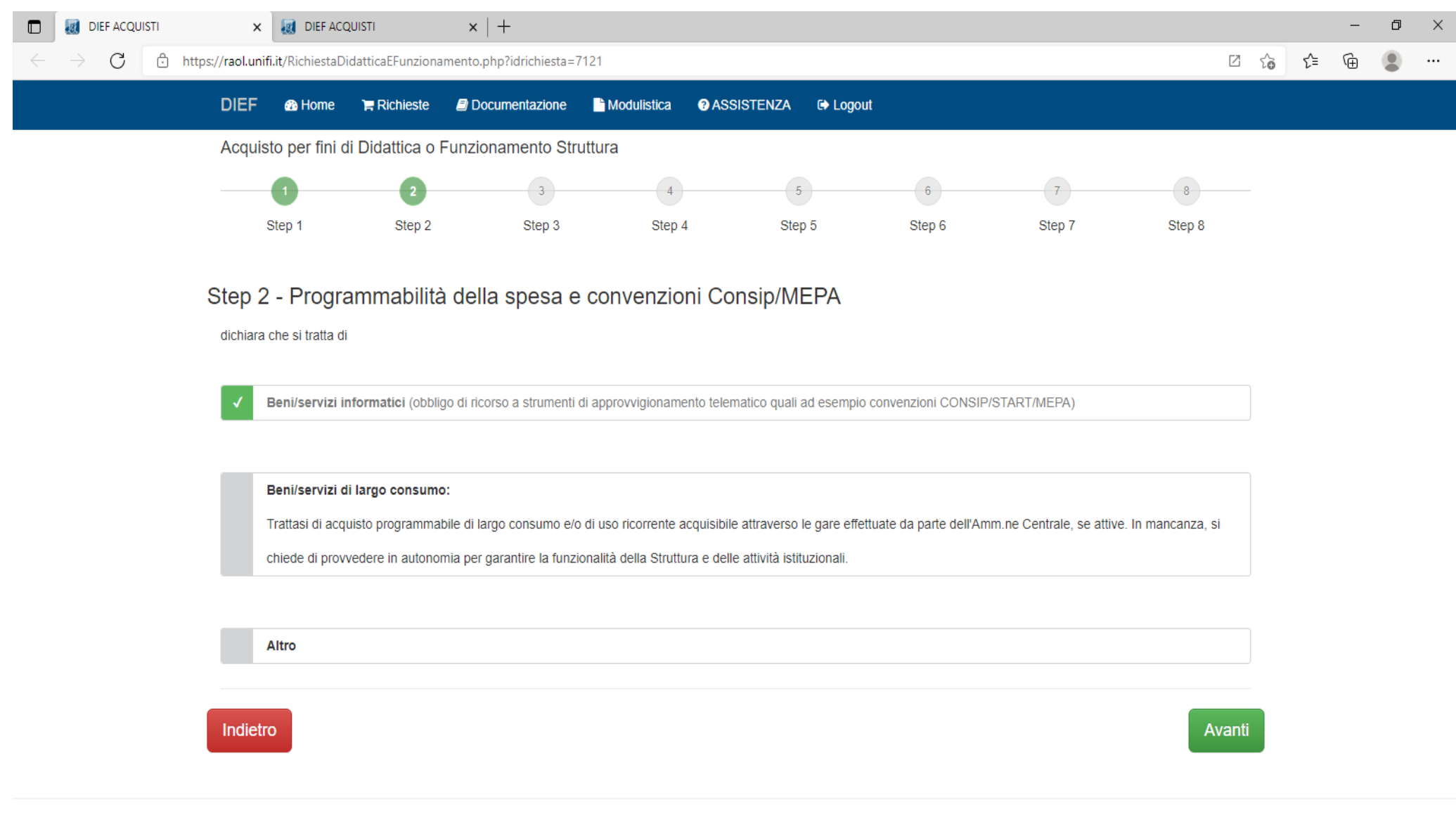

Realized and powered by DIEF - 2019

馭

M

 $\blacksquare$ 

 $W$ 

ы

O.

耳**i** 

2. Poi scorrere verso il basso e spuntare l'ultima casella relativa alla verifica di convenzioni consip

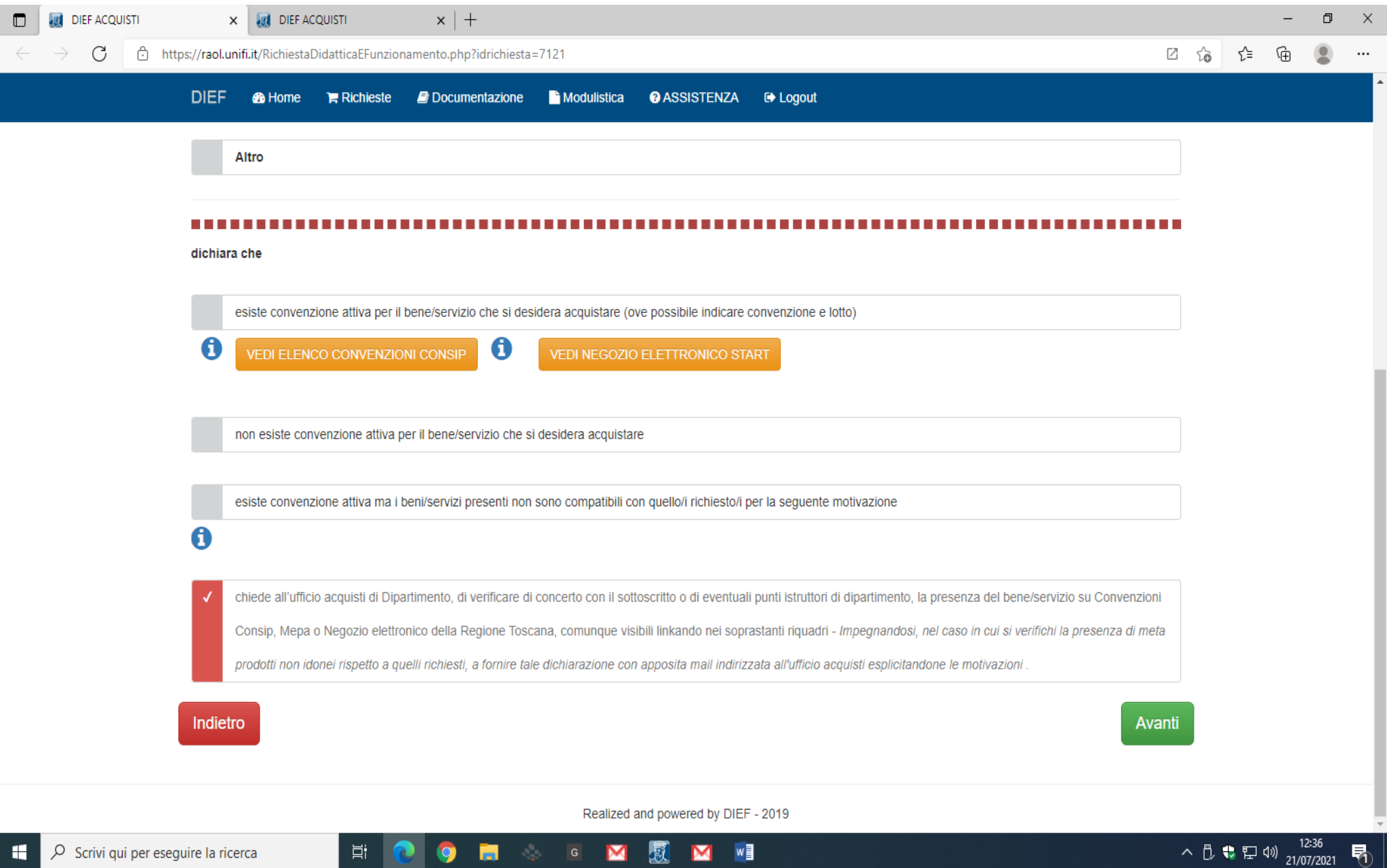

U)

- 1. In caso di acquisto di prodotti diversi, inserire un prodotto per riga. Per aggiungere una riga cliccare sul tasto "+" nella colonna di destra
- 2. Nel campo "*Descrizione*" indicare la tipologia del prodotto e ove possibile la Marca e il Modello dell'articolo richiesto e possibilmente anche il codice prodotto da ricercare sul sito ufficiale del produttore. Per l'acquisto di attrezzature non portatili (Pc da tavolo, monitor, stampanti, ecc) indicare il luogo in cui queste verranno collocate (locali del [dip.to](http://dip.to/) o abitazione). Per l'acquisto di componenti hardware interni (es. disco, Ram, Schede) indicare il n° di inventario del bene dentro cui verranno installati. Accertarsi della compatibilità hardware prima di procedere all'ordine
- 3. Nel campo "*Caratteristiche tecniche dettagliate*" descrivere il dispositivo specificando le caratteristiche tecniche di base desiderate. Il colore di preferenza è puramente indicativo e non vincolante.
- 4. Nel campo "*Prezzo unitario presunto al netto IVA*" scrivere "00", dovrete poi inserire in uno step successivo il tetto massimo di spesa complessivo

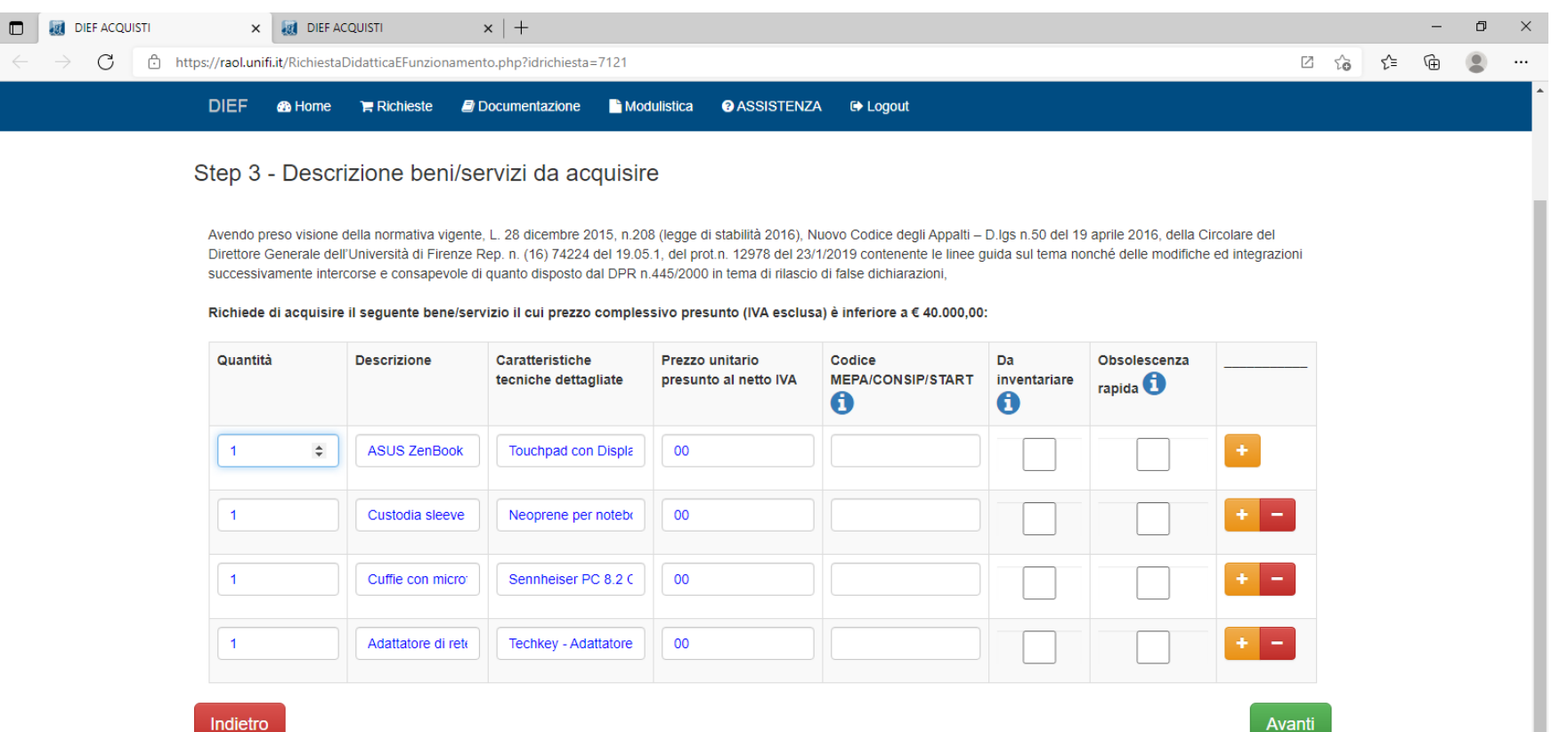

Realized and powered by DIEF - 2019

 $N$   $w$ 

- 1. Selezionare la prima casistica "*Bene/servizio standardizzato/disponibile sul mercato*"
- 2. Indicare "nessuna preferenza" nel campo "*Si propone al RUP di contattare la/le seguenti ditte…."*

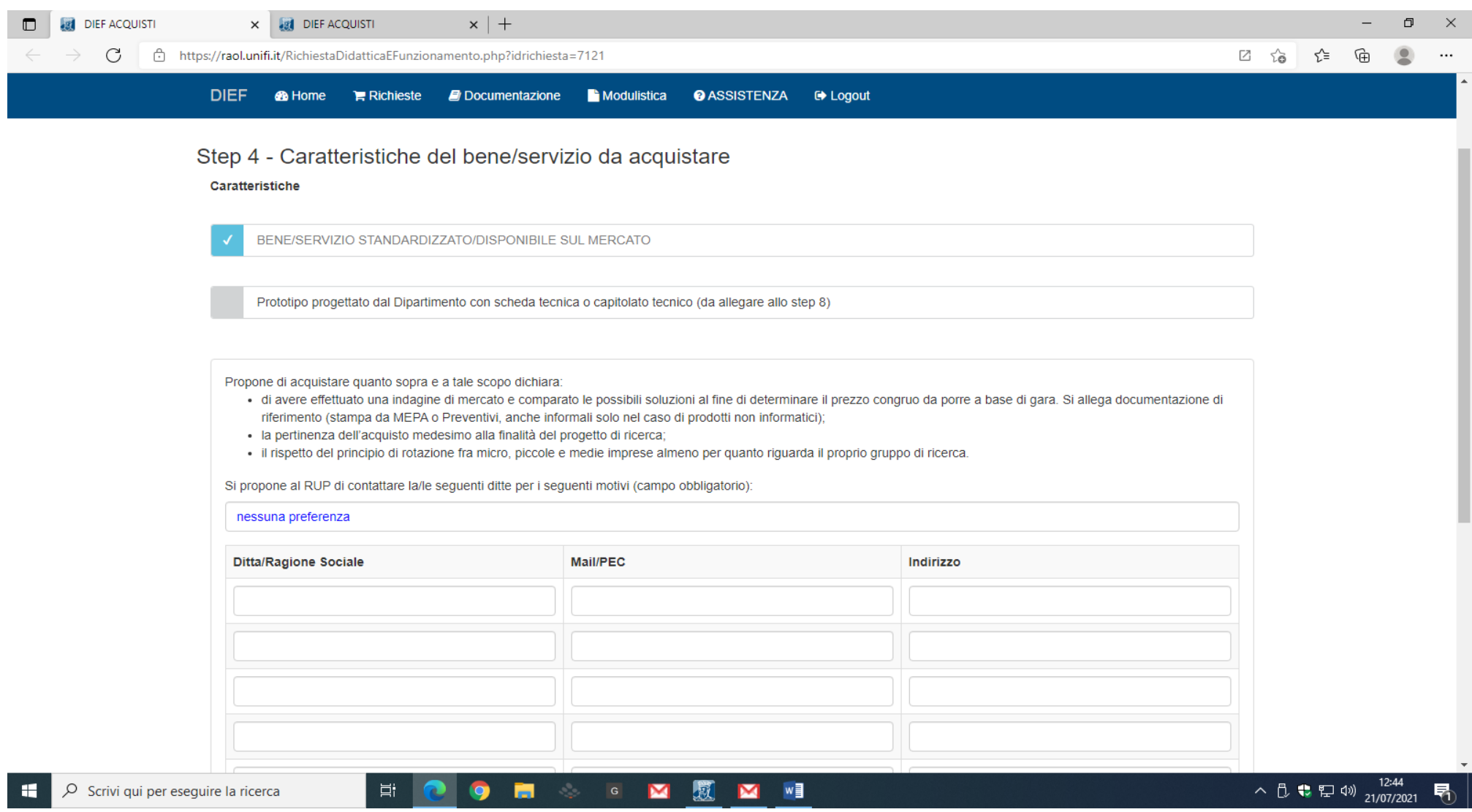

### 3. Selezionare la penultima casella relativa all'insussistenza di situazioni di conflitto di interessi con i fornitori e premere Avanti

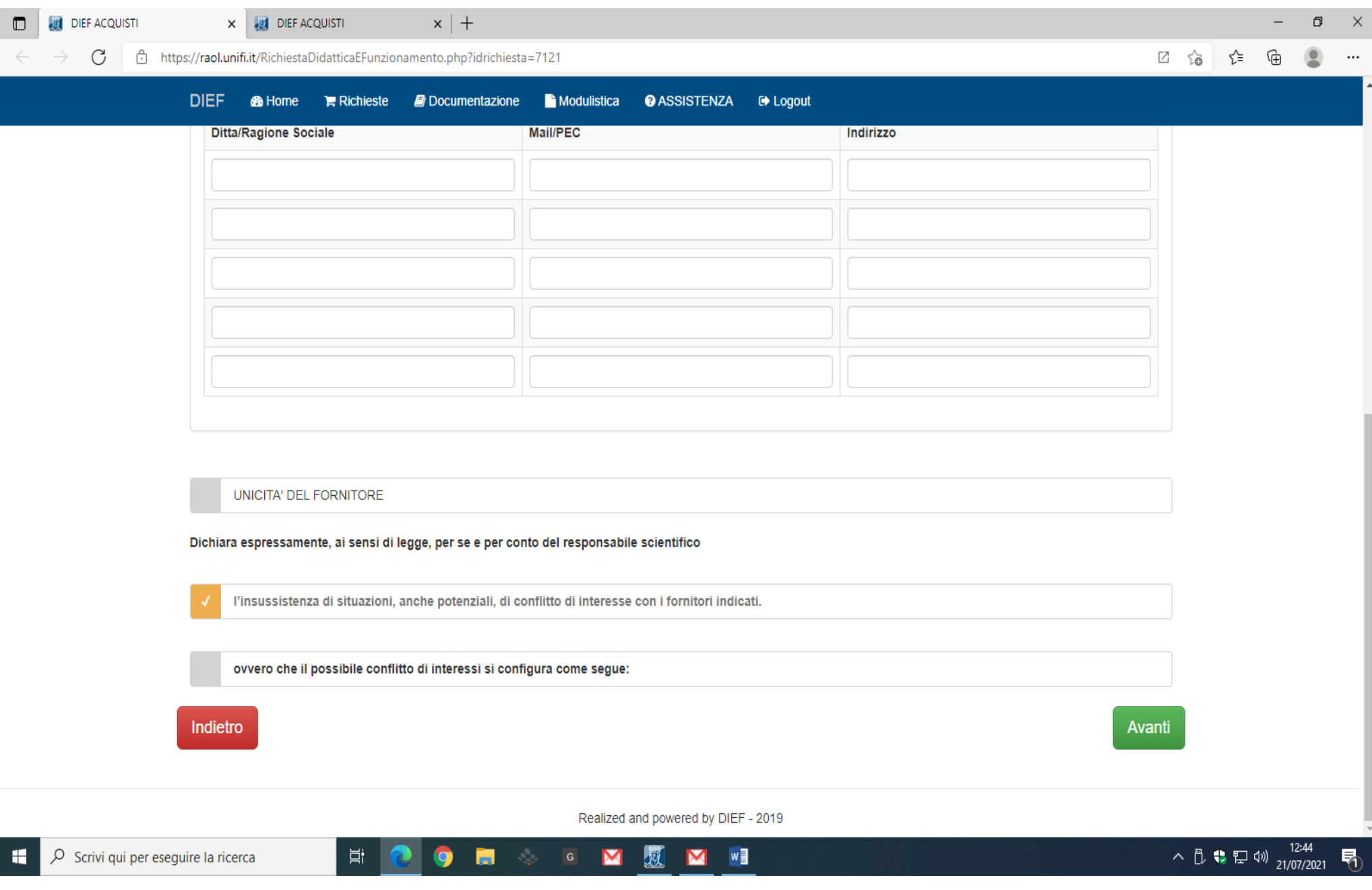

O Scrivi qui per eseguire la ricerca

н

 $\Xi^{\!\ast}$ 

**ie** 

m

1. Nel campo "*La consegna dei beni è da effettuarsi presso la sede/stanza di: (OBBLIGATORIA)*" indicare **Segreteria Amministrativa**

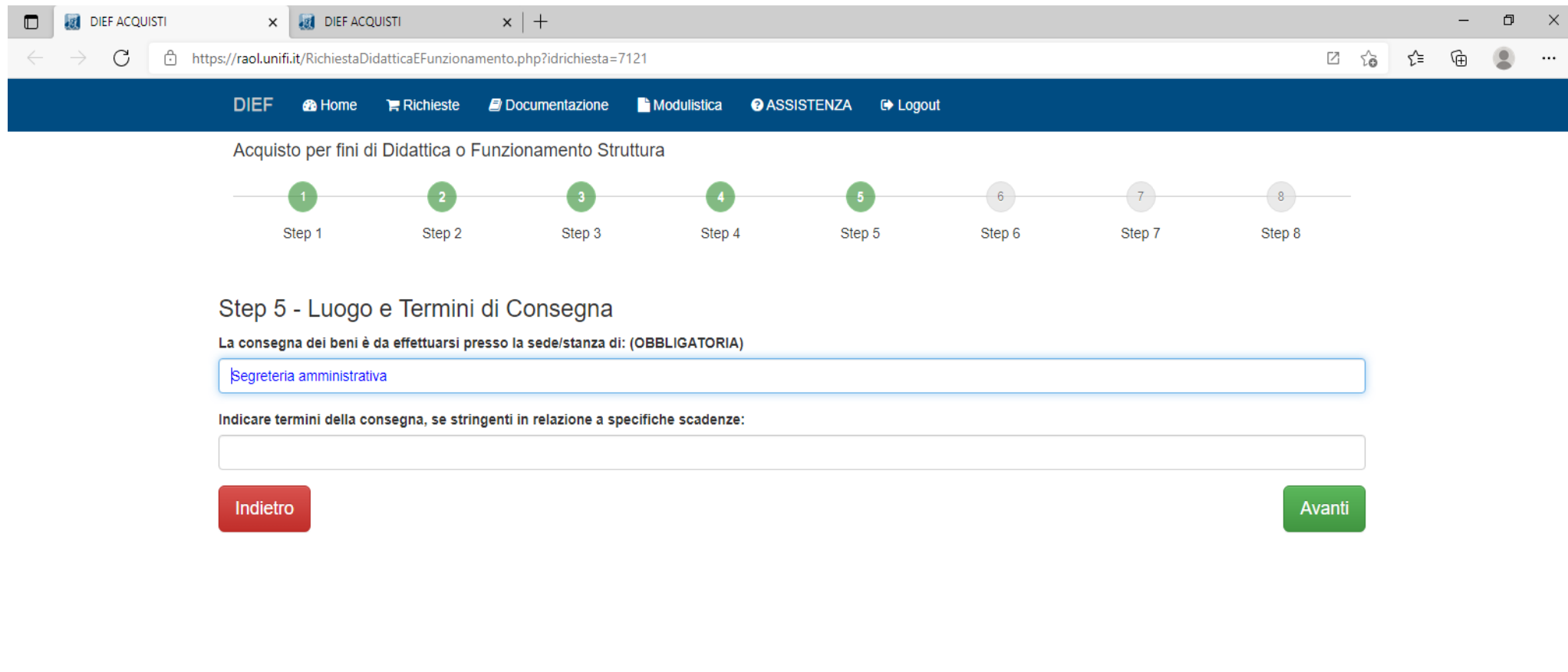

Realized and powered by DIEF - 2019

 $M$   $W$ 

數

G M

#### 1. **NON COMPILARE NESSUN CAMPO –** premere direttamente sul tasto avanti

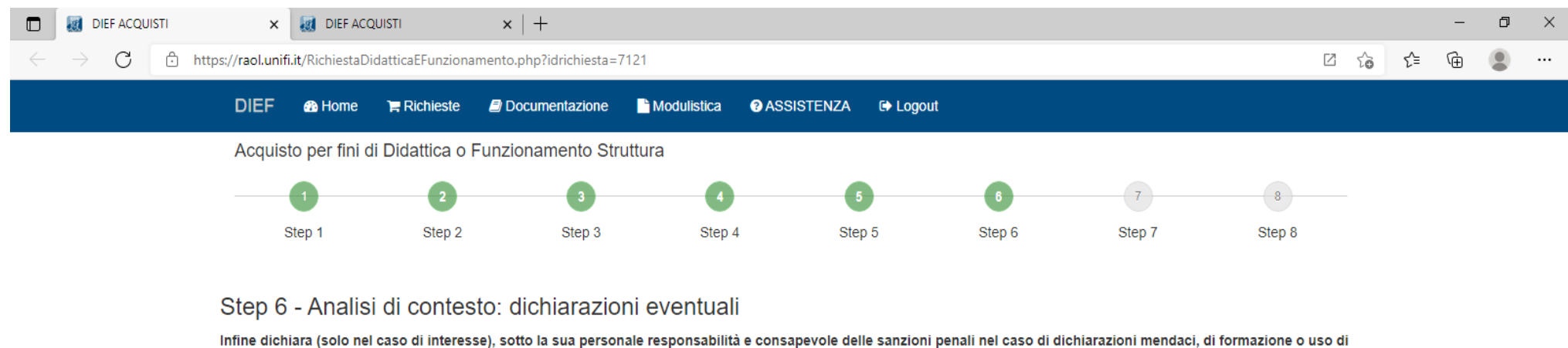

atti falsi - art.76 DPR28/12/2000 n.445, che

□ l'oggetto della presente fornitura verrà utilizzato esclusivamente nell'ambito dell'attività commerciale e pertanto potrà essere recuperata l'IVA corrispondente all'acquisto.

□ SOLO IN CASO DI SERVIZIO specificare se lo stesso possa comportare rischi da interferenza (es. traslochi con la presenza di personale in sede)

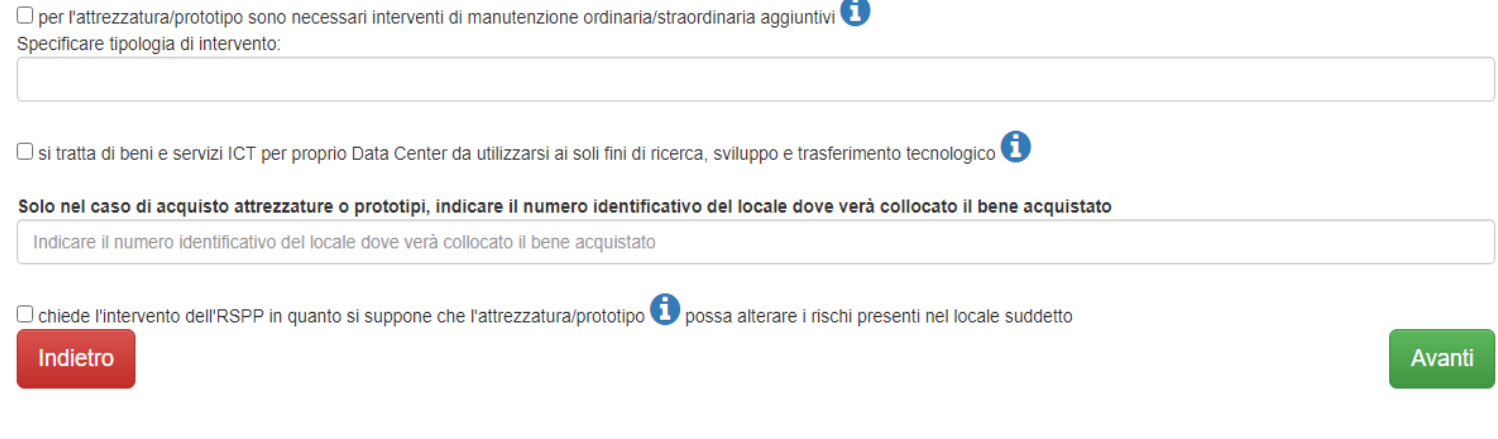

Realized and powered by DIEF - 2019

- 1. Indicare il responsabile dei fondi, il progetto su cui imputare la spesa e nel campo "*importi*" la spesa massima che volete sostenere per l'acquisto
- 2. Se la spesa viene ripartita su più fondi è necessario cliccare sul + per aggiungere ulteriori righe
- 3. Cliccare su ALTRO nelle opzioni NON IMPONIBILITA' IVA

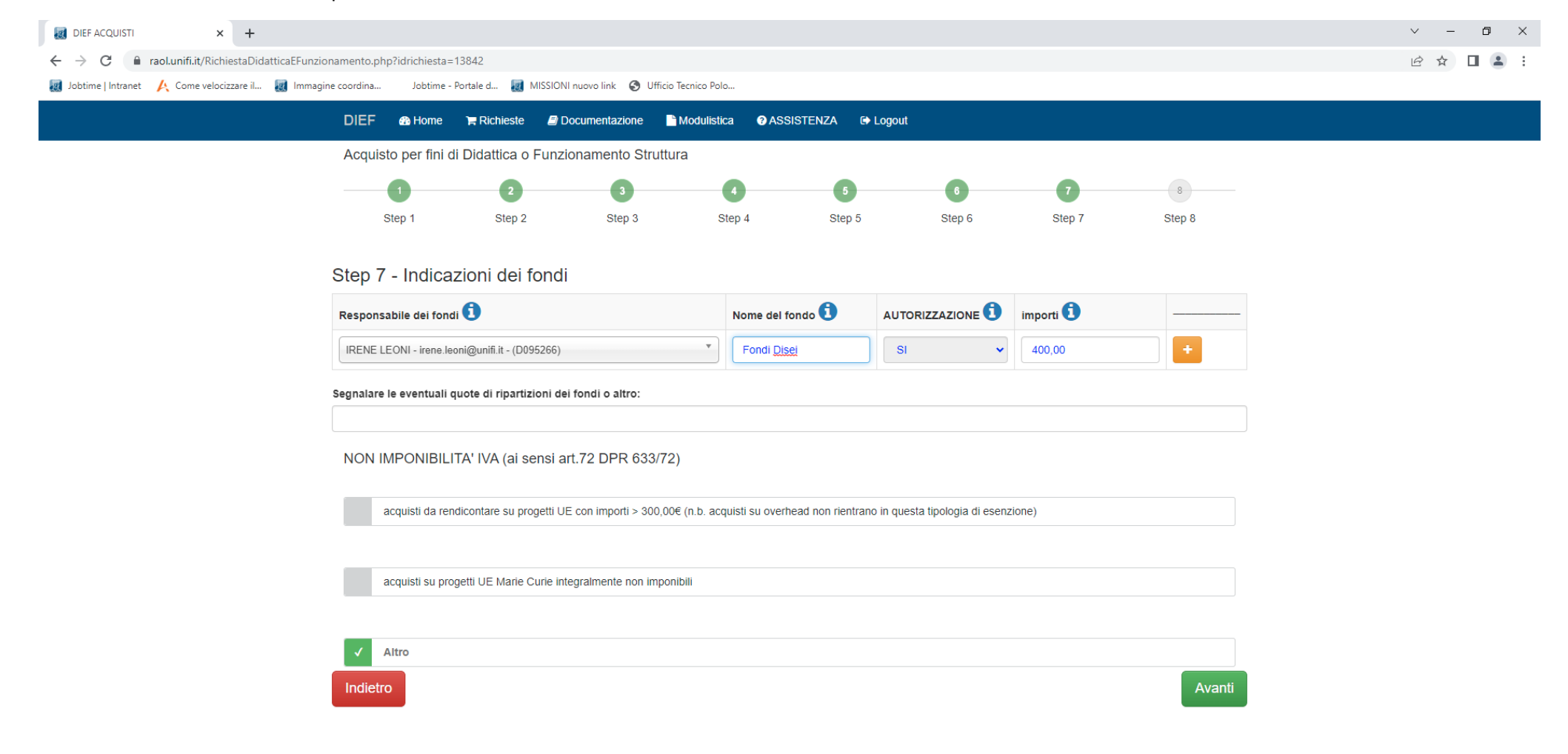

Realized and powered by DIEF - 2019

- 1. **ALLEGATI**  eventuali schede tecniche relative ai prodotti da acquistare possono essere allegate alla richiesta o essere inviate ad Irene Leoni [\(irene.leoni@unifi.it\)](mailto:irene.leoni@unifi.it)
- 2. Per inviare la richiesta cliccare su l pulsante Salva richiesta

草i

E

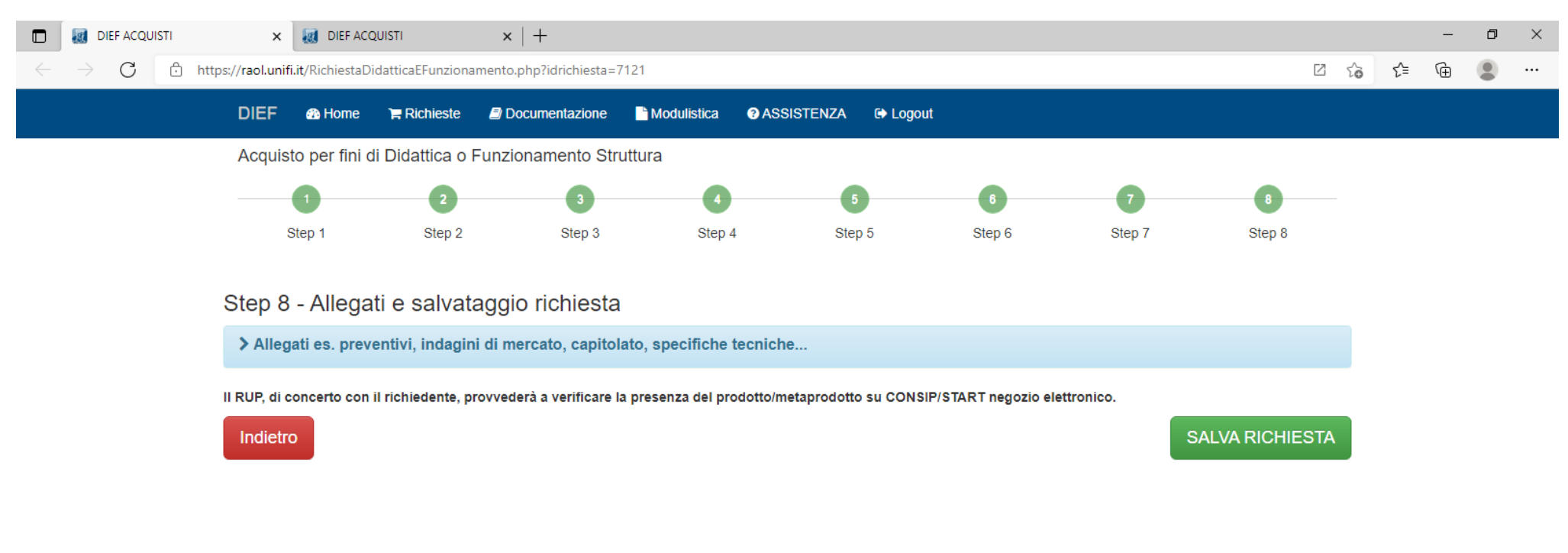

Realized and powered by DIEF - 2019

M

W

 $\blacksquare$